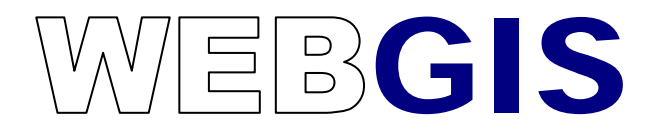

**Anwenderhandbuch**

**Stand: April 2022**

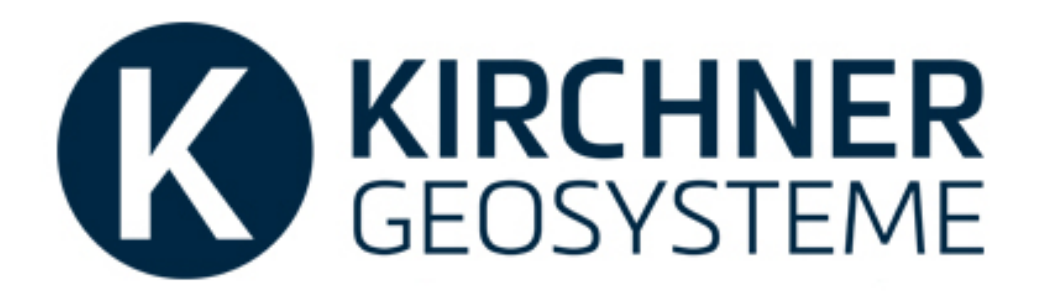

♤ Hotline: 05721 / 80 95-20 ∰ Internet: www.kirchner-ingenieure.de

# Inhalt

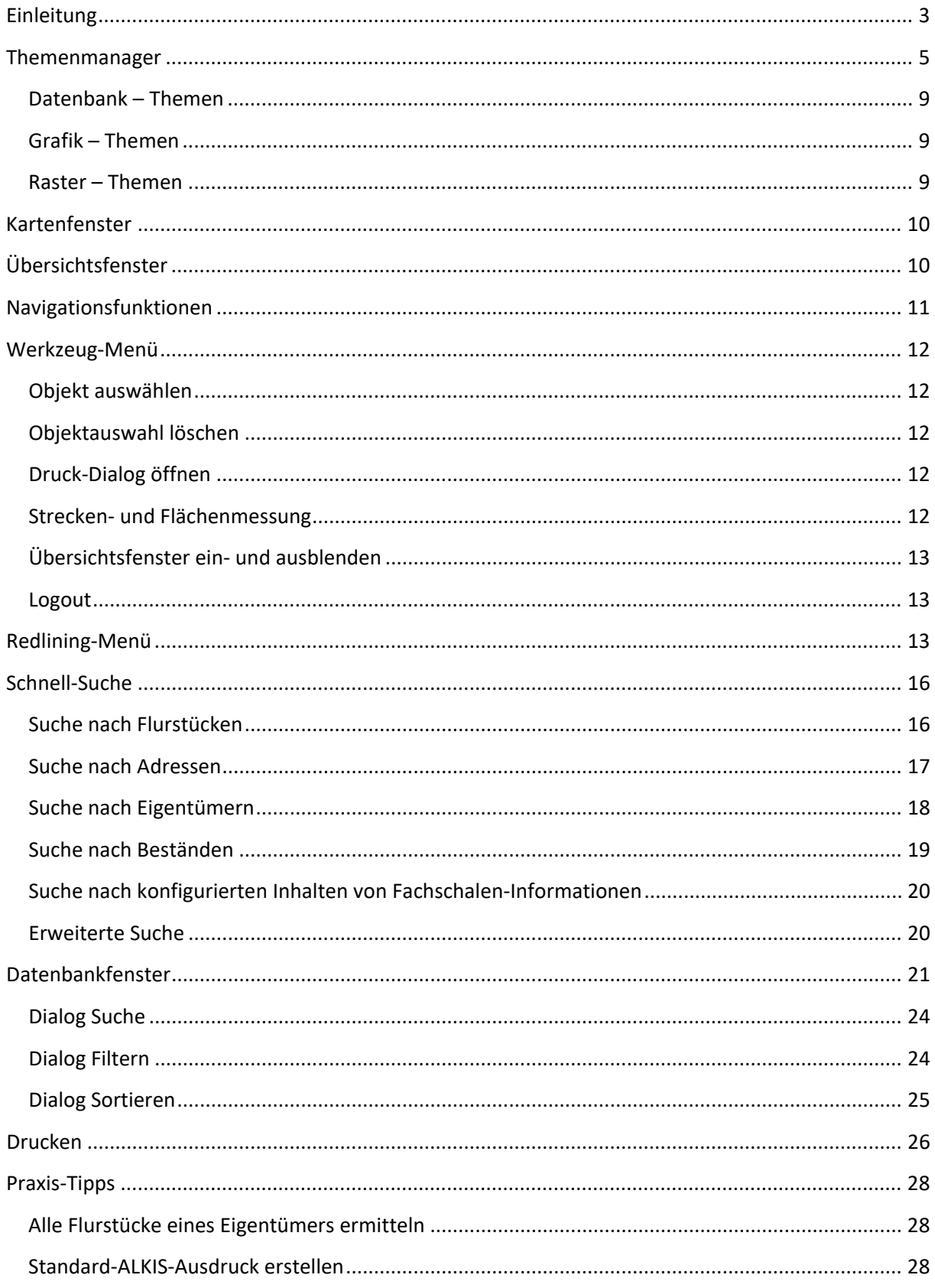

### <span id="page-2-0"></span>Einleitung

Um das WebGIS zu starten, gehen Sie bitte wie folgt vor:

- 1. Browser (Edge, Firefox, Chrome) starten
- 2. Die Adresse [Ihre konfigurierte WebGIS-Adresse] eingeben

Wenn eine Login-Seite konfiguriert ist, im Anmeldefenster bitte mit folgenden Daten einloggen:

Benutzername: [IhrName] Passwort: [IhrPasswort]

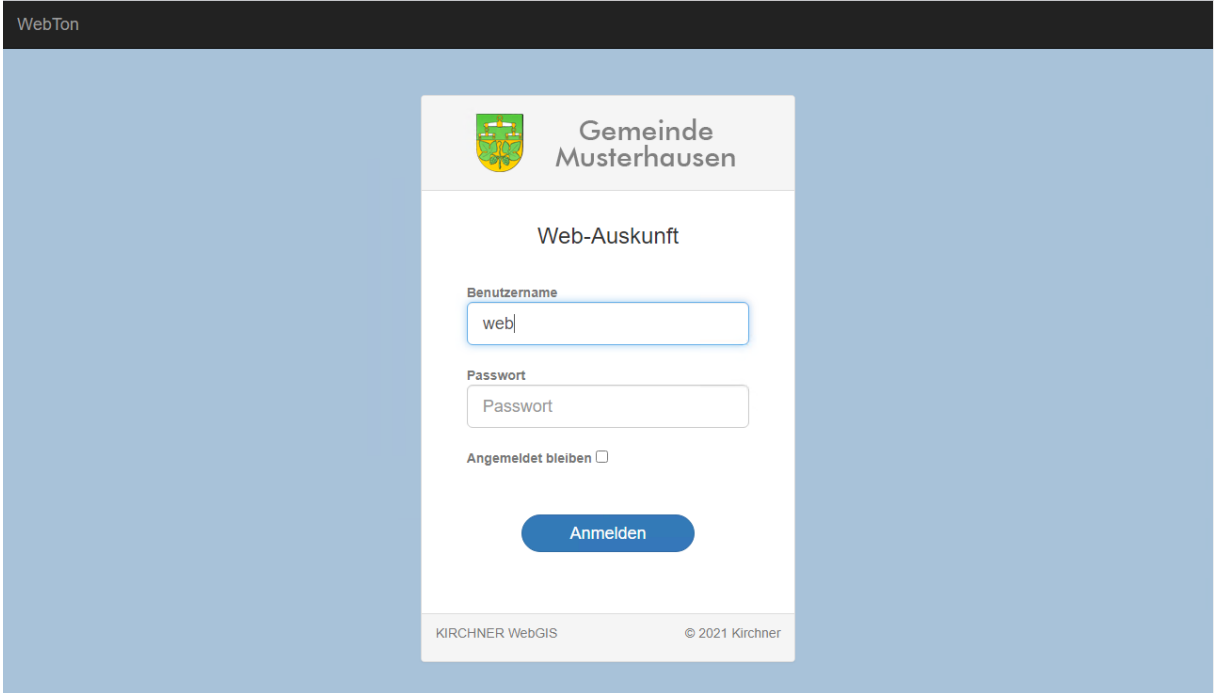

Setzen Sie bitte einen Haken hinter "Angemeldet bleiben", wenn Sie den Login-Vorgang beim nächsten Start überspringen möchten. In diesem Fall wird auf dem Rechner des Anwenders durch den Browser ein Cookie mit den Anmeldeinformationen gespeichert und für das Login verarbeitet. Voraussetzung dafür ist, dass der Browser das Speichern von Cookies unterstützt. Die WebGIS-Anwendung ist in zwei Bereiche aufgeteilt:

1) Themenmanager mit Koordinatenanzeige

2) Kartenfenster mit Übersicht, Schnell-Suche und Funktionen

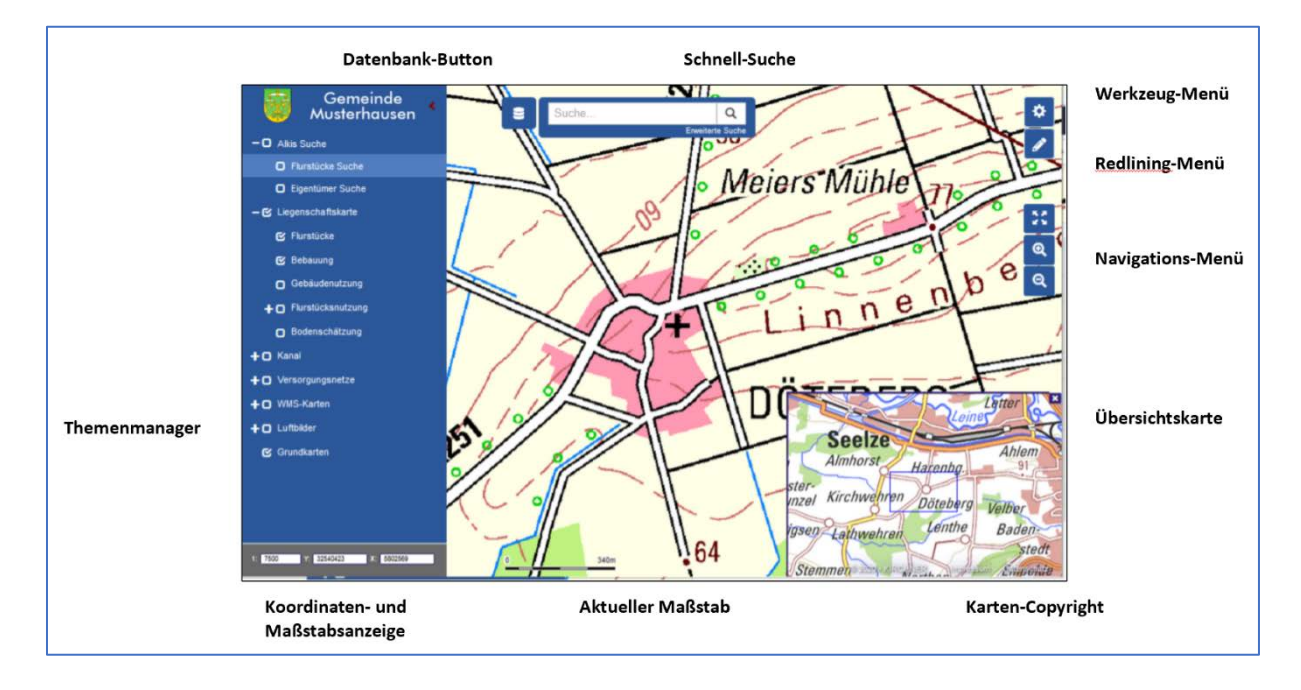

### <span id="page-4-0"></span>Themenmanager

Verschiedene Kartenthemen sind baumartig angeordnet. Ein Klick auf das Plus-Zeichen öffnet die nächste Themenebene. Im neuen WebGIS können hier mehr als zwei Ebenen eingerichtet werden.

Die Basisthemen können nicht weiter aufgeklappt werden. Hier sind die Karten und Tabellen hinterlegt.

Beispiel für Themenmanager-Baum:

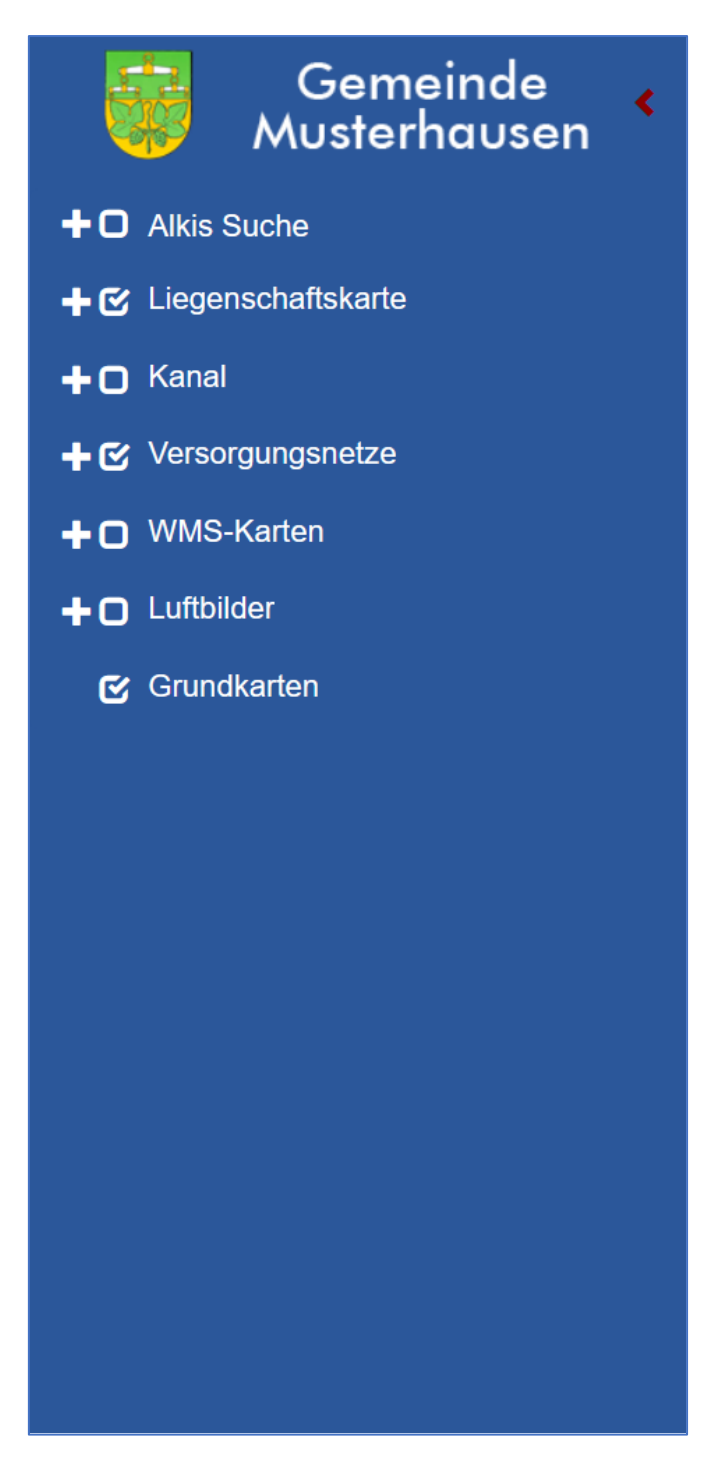

Beispiel Themenbaum Kanal mit 3 definierten Ebenen:

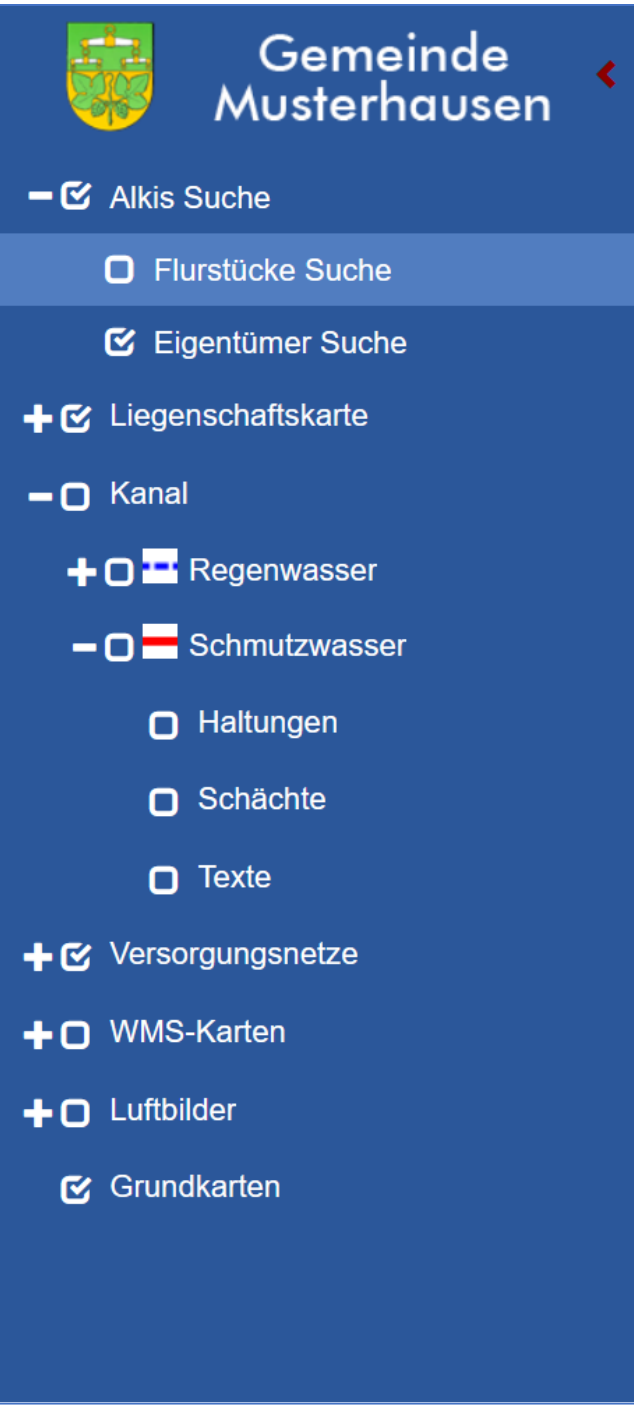

Ein Basisthema kann vom Typ Tabellenthema, Grafikthema oder Rasterthema sein.

Den Themenmanager ausblenden:

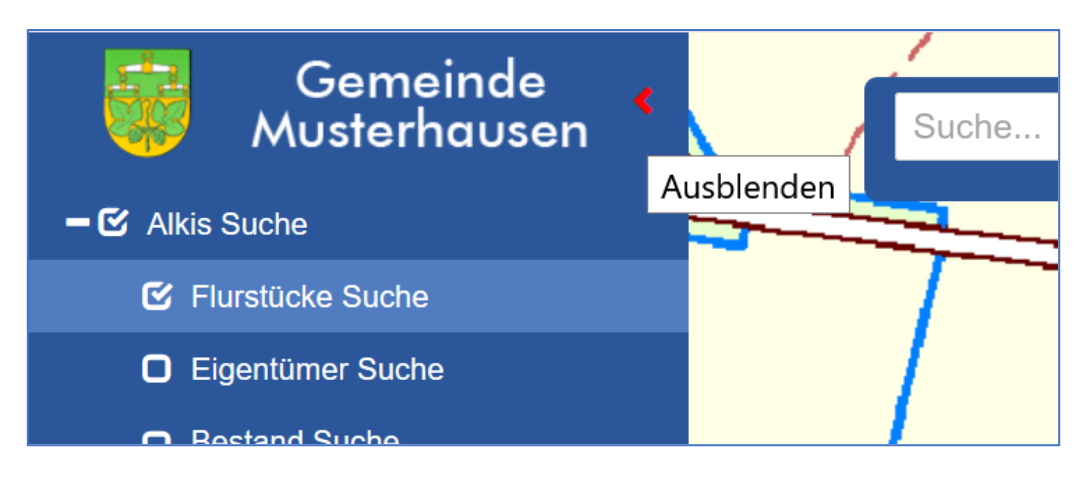

Den Themenmanager einblenden:

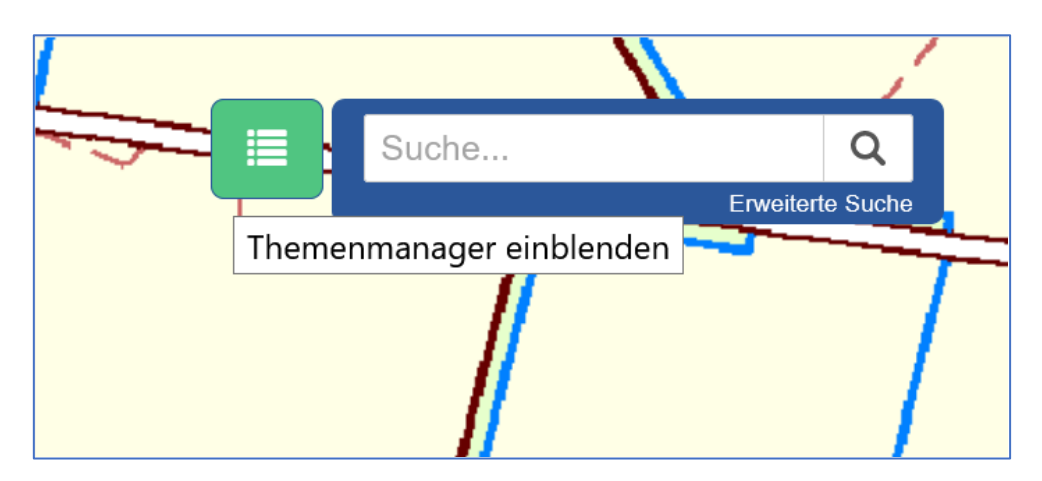

Verwenden von Themenmanager-Tooltips:

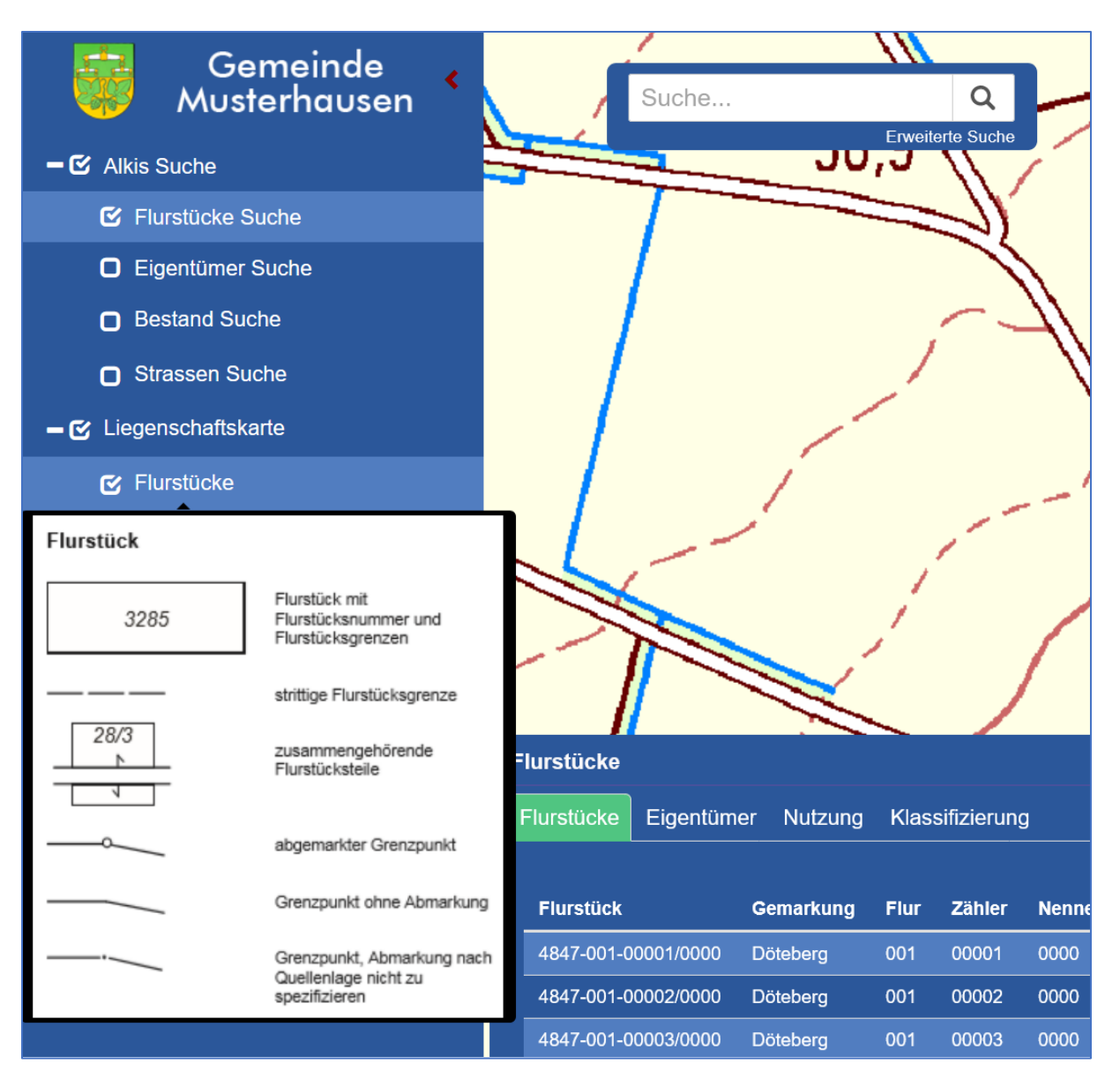

Den Basisthemen können weitere Informationen als Tooltips zugeordnet werden, die einblenden, wenn der Mauscursor über das Thema bewegt wird.

Hier als Beispiel weitere allgemeine Informationen zu Flurstücken als Tooltip.

#### <span id="page-8-0"></span>Datenbank – Themen

Datenbank-Themen öffnen eine Tabelle, sobald diese angewählt wurden. Außerdem werden die zugehörigen Layer-Ebenen dargestellt.

#### <span id="page-8-1"></span>Grafik – Themen

Grafik-Themen sind reine Vektorkarten. Die konfigurierten Layer-Ebenen werden angezeigt.

#### <span id="page-8-2"></span>Raster – Themen

Als Rasterkarten werden i.d.R. die Karten der Rasterpyramide eingestellt sowie einzelne zuschaltbare Rasterthemen wie Luftbilder. Innerhalb der Rasterpyramide kann eine bestimmte Rasterebene temporär fixiert werden durch Auswahl aus der Klappliste. So kann eine bestimmte, abweichende Darstellung erreicht werden.

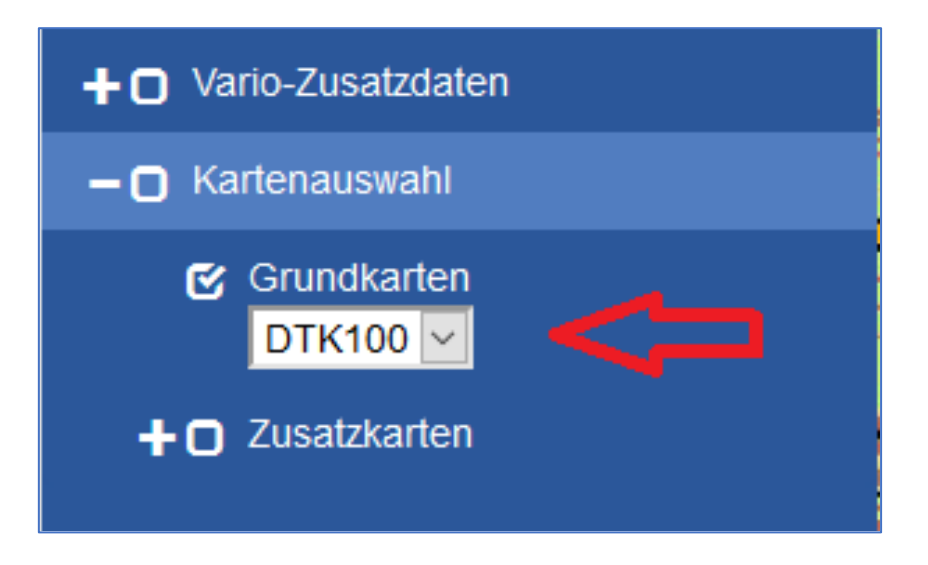

## <span id="page-9-0"></span>Kartenfenster

Im Kartenfenster finden Sie neben der Karten-Grafik die GIS-Werkzeuge, evtl. den Tooltip des ausgewählten Objektes und eine aktuelle Maßstabsleiste.

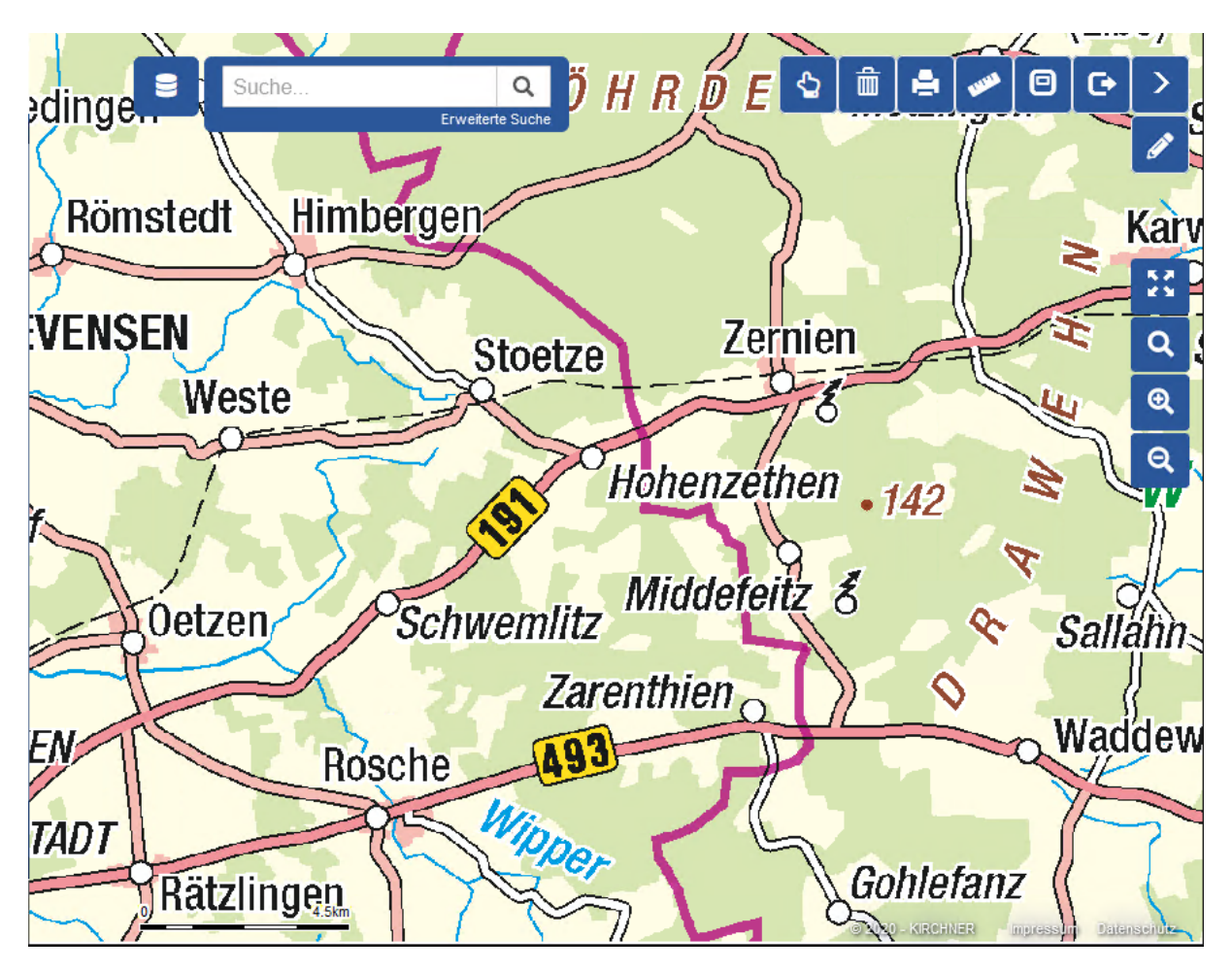

Copyright, Quellen und andere organisatorische Webseiten-Angaben sind im Kartenfenster rechts unten angeordnet.

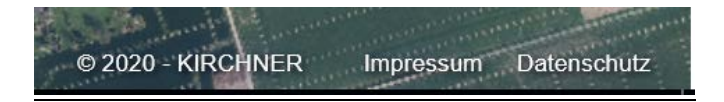

# <span id="page-9-1"></span>Übersichtsfenster

Das Übersichtsfenster ist optional, die Sichtbarkeit ist konfigurierbar. Fragen Sie Ihren Administrator oder die Kirchner – Hotline.

Wird das Übersichtsfenster verwendet, kann es über die Funktion in der Werkzeugleiste ein- und ausgeblendet werden.

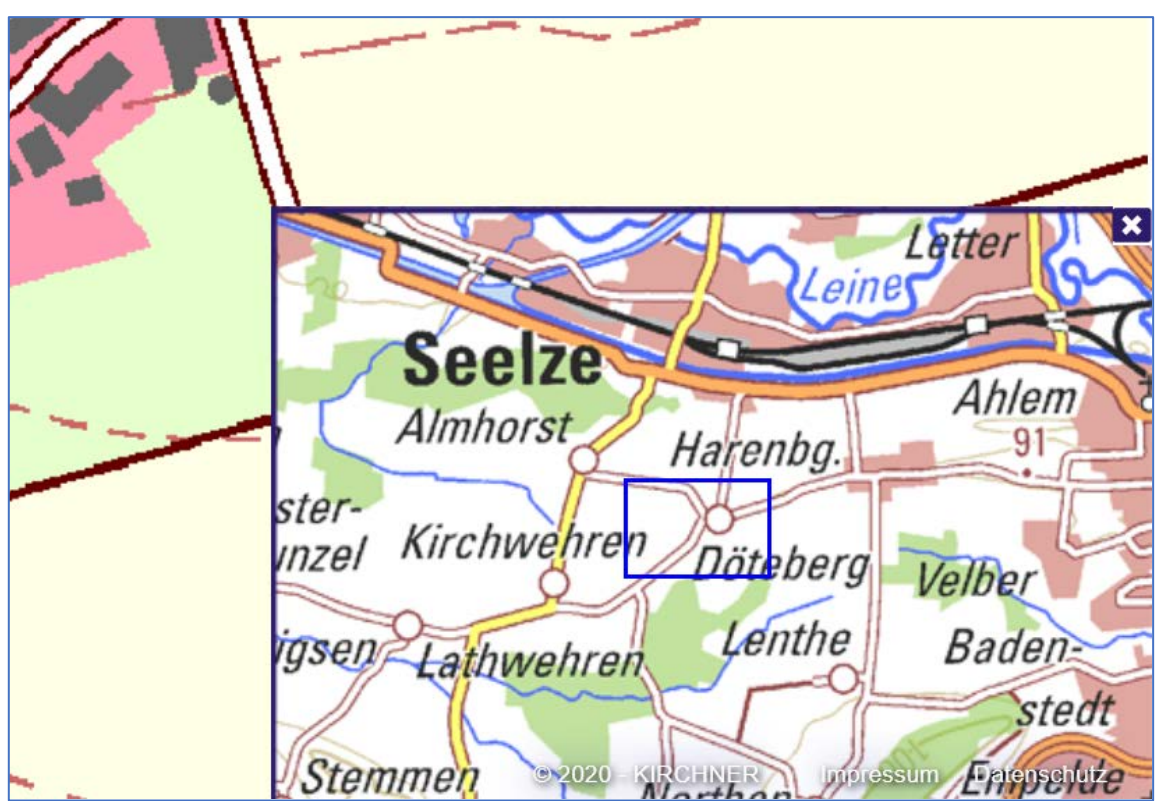

Das blaue Rechteck im Übersichtsfenster zeigt die Position des Kartenfensters. Im Übersichtsfenster kann die Position des Kartenfensters verändert werden, indem das Rechteck mit dem Mauscursor gewählt und bei gedrückter Taste bewegt wird.

# <span id="page-10-0"></span>Navigationsfunktionen

Die Funktion Zoom-All, Zoom auf Fenster, Zoom-In, Zoom-Out und Zoom-All sind in einem eigenen Bereich rechts im Kartenfenster zu finden.

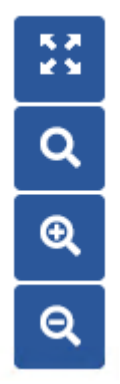

## <span id="page-11-0"></span>Werkzeug-Menü

Das Werkzeug-Menü befindet sich rechts oben im Kartenfenster. Es kann ein- und ausgeklappt werden.

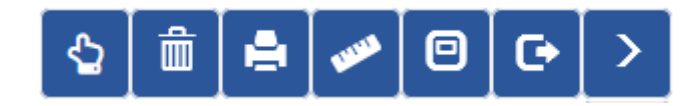

Die **GIS-Werkzeuge** haben folgende Funktionalitäten:

#### <span id="page-11-1"></span>Objekt auswählen

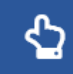

 Wird dieser Button gedrückt, können in der Karte ein oder mehrere Objekte ausgewählt werden. Die Geometrie der Auswahl wird markiert. Wurden mehrere Objekte gefunden, wird unten im Tooltip mit Pfeilen nach rechts bzw. links eine Möglichkeit zum Vor- und Zurückblättern eingeblendet. Das Fangverhalten ist konfigurierbar nach Typ, Größe oder Relevanz. Sprechen Sie uns an.

#### <span id="page-11-2"></span>Objektauswahl löschen

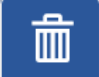

 Die markierte Geometrie der Objektauswahl wird gelöscht. Der zugehörige Tooltip wird über das X-Zeichen im Tooltip gelöscht.

#### <span id="page-11-3"></span>Druck-Dialog öffnen

Der Druck-Dialog wird weiter unten beschrieben.

#### <span id="page-11-4"></span>Strecken- und Flächenmessung

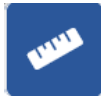

Beispiel für Streckenmessung:

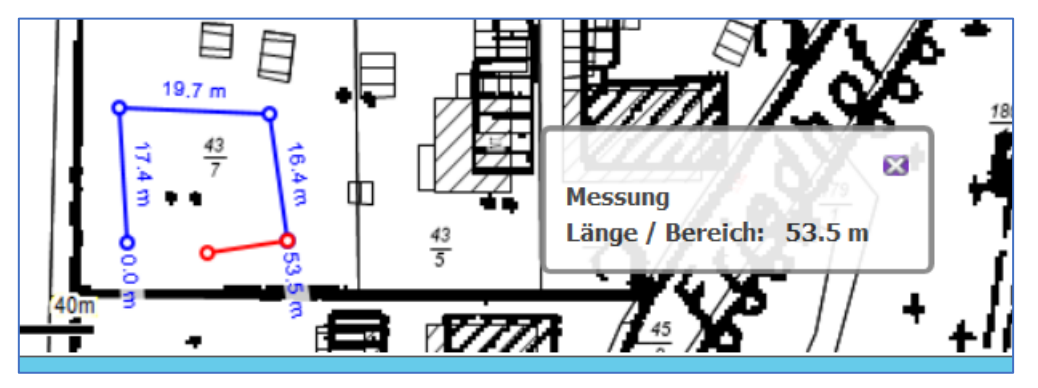

Es kann eine freie Mess-Geometrie erstellt werden. Weiter wird ein Tooltip eingeblendet, in dem die aktuellen Messwerte eingeblendet werden. Alle Inhalte können mit ausgedruckt werden.

#### <span id="page-12-0"></span>Übersichtsfenster ein- und ausblenden

Ξ

Wenn die Übersichtsfenster-Funktion verwendet wird, kann diese hier ein- und ausblenden werden.

<span id="page-12-1"></span>Logout

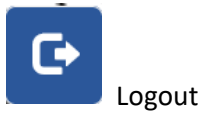

### <span id="page-12-2"></span>Redlining-Menü

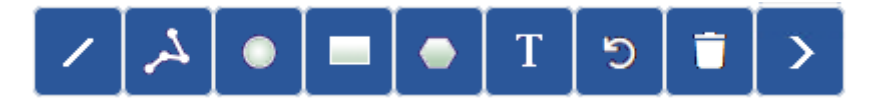

Mit dem Redlining können einfache und temporäre Zeichnungsinhalte erstellt werden, die dann zum Beispiel mit ausgedruckt werden können. Über eine Messen-Option können Größen bzw. Längen als Texte mit erstellt werden. Das **Redlining-Menü** hat folgende Funktionalitäten:

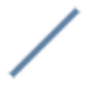

Linienzeichnen mit Farbauswahl

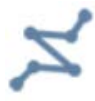

Linienzug zeichnen mit Farbauswahl

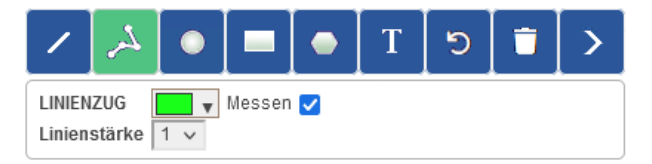

Wird die Messen-Option eingeschaltet, werden die Längen an die Einzelseiten des Linienzuges geschrieben.

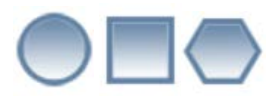

Kreis, Rechteck oder Vieleck zeichnen mit Farbauswahl und Fülloptionen

Fill:  $\boxed{\swarrow}$ KREIS: #FF00FF

 $\overline{\mathsf{A}}$ 

Texteingabe mit Einstellungen zur Größe, Schriftart und Schriftfarbe/Hintergrundfarbe

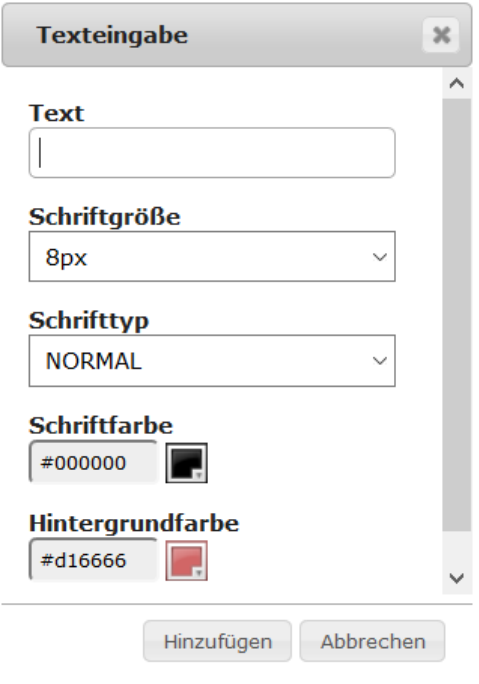

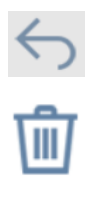

letztes Element löschen

Alle Elemente löschen

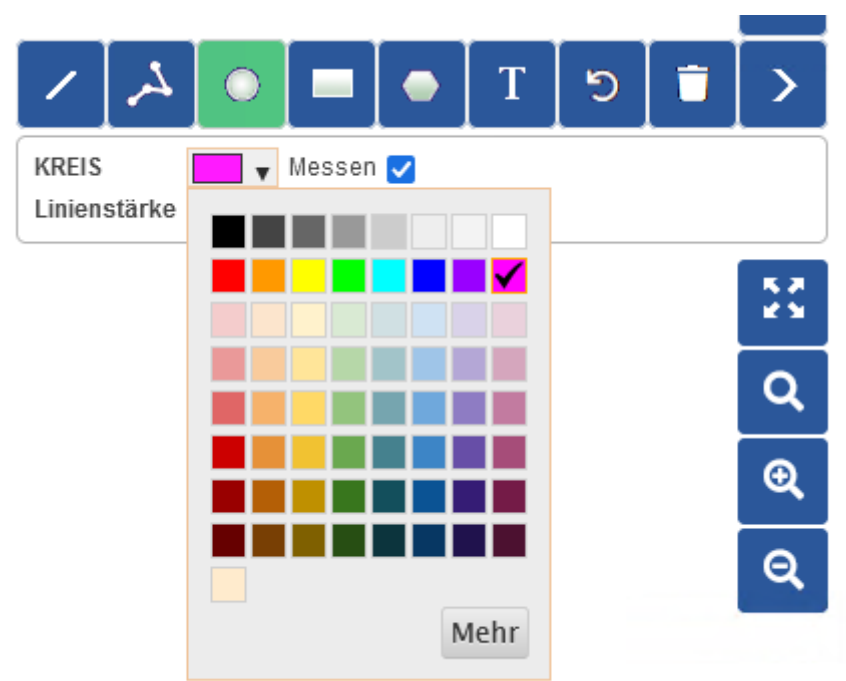

Farbauswahl am Beispiel Kreis-Element:

Standardmäßig stehen 64 Farben zur Auswahl. Wird eine Feinauswahl der Farben benötigt, kann man über den Schalter "Mehr" seine gewünschte Farbe über das gewohnte Farbquadrat einstellen.

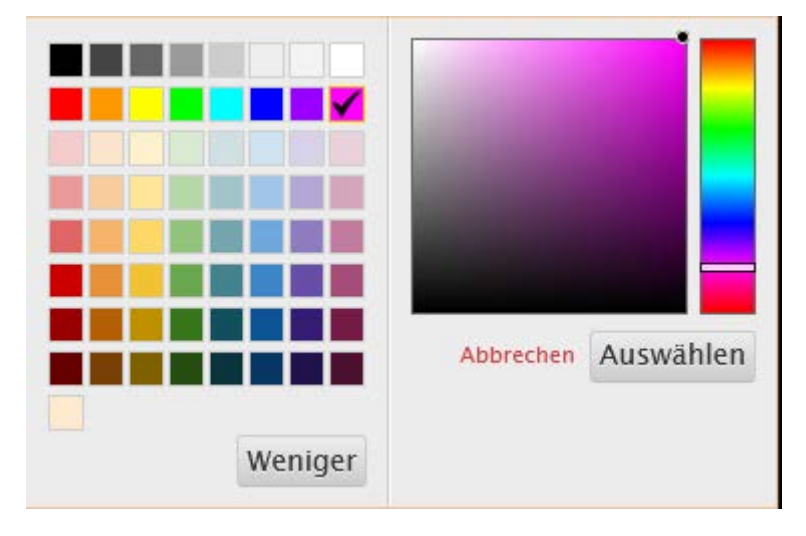

# <span id="page-15-0"></span>Schnell-Suche

Im oberen Teil des Kartenfensters ist die sogenannte Schnell-Suche zu finden:

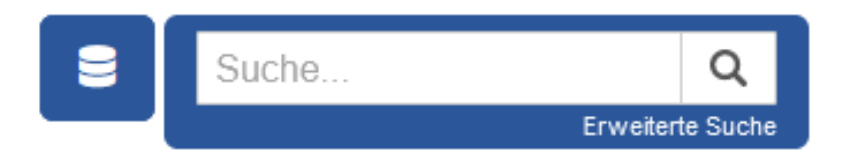

Mit dieser Funktion kann in einigen Tabellen der dahinter liegenden Proton-SQL-Datenbank allgemein nach Inhalten gesucht werden. Außerdem gibt es mit der "erweiterten Suche", die Möglichkeit, die Suche durch weiterführende Filter einzugrenzen.

Führt die Suche im Schnell-Suchfenster nicht zum Erfolg, kann alternativ auch über den Filterdialog im Datenbankfenster in einzelnen Datenspalten gesucht werden.

Folgende Such-Funktionen können im Schnell-Suche Fenster implementiert sein:

- Suche nach Flurstücken im ALKIS-Projekt
- Suche nach Adressen im ALKIS Projekt
- Suche nach Eigentümer im ALKIS Projekt
- Suche nach Grundbuchbeständen im ALKIS Projekt
- Weitere konfigurierte Suchen in Fachdatenbanken

#### <span id="page-15-1"></span>Suche nach Flurstücken

Wird hier eine 4-stellige Zahl eingegeben, wird diese als Gemarkungsnummer interpretiert und nach passenden Flurstücken gesucht. Beispiel:

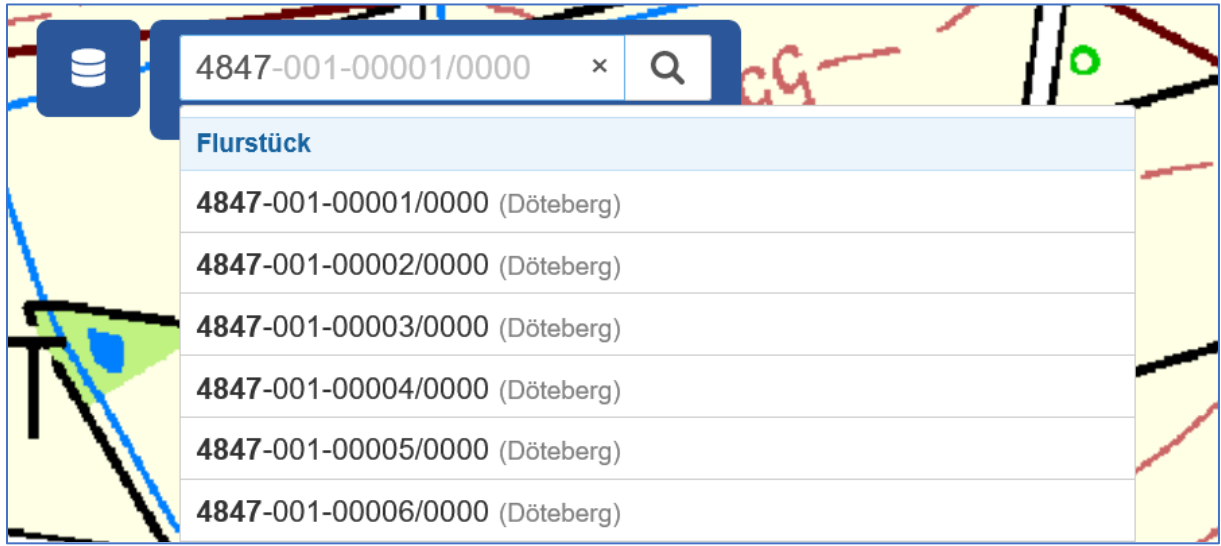

Ist die Gemarkungsnummer nicht bekannt, kann auch der Gemarkungsname anstelle der Nummer eingegeben werden. Es ist immer zu beachten, dass zwischen dem Gemarkungsnamen, der Flur und dem Flurstück ein Bindestrich eingegeben wird.

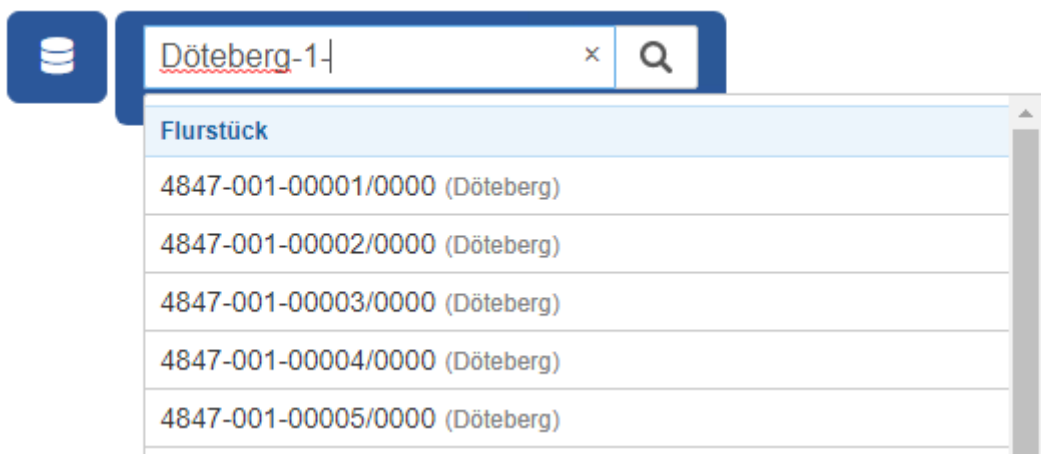

### <span id="page-16-0"></span>Suche nach Adressen

Wird in der Schnell-Suche ein Text eingegeben, wird unter anderem ein Straßenname angenommen und passende Adressen gesucht. Beispiel:

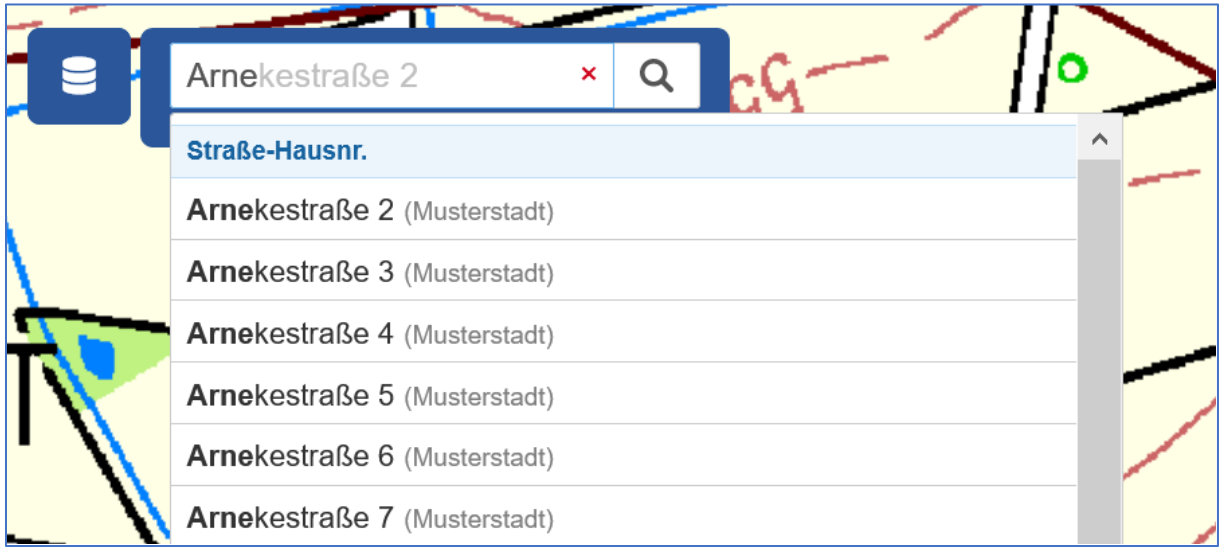

#### <span id="page-17-0"></span>Suche nach Eigentümern

Wird in der Schnell-Suche ein Text eingegeben, wird unter anderem ein Eigentümername vermutet und passende Eigentümer-Datensätze gesucht. Das funktioniert für Nachnamen und Vornamen. Beispiel:

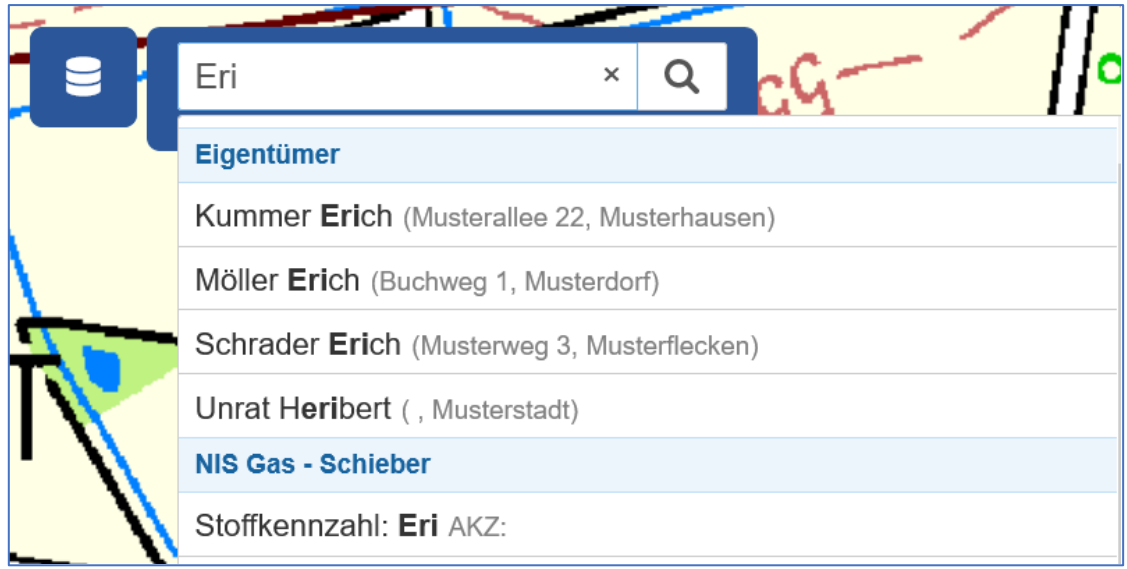

Wird ein Eigentümer gefunden, der mehr als ein Flurstück zu seinem Eigentum zählt, dann werden alle Flurstücke markiert und der Tooltip springt auf das erste Flurstück.

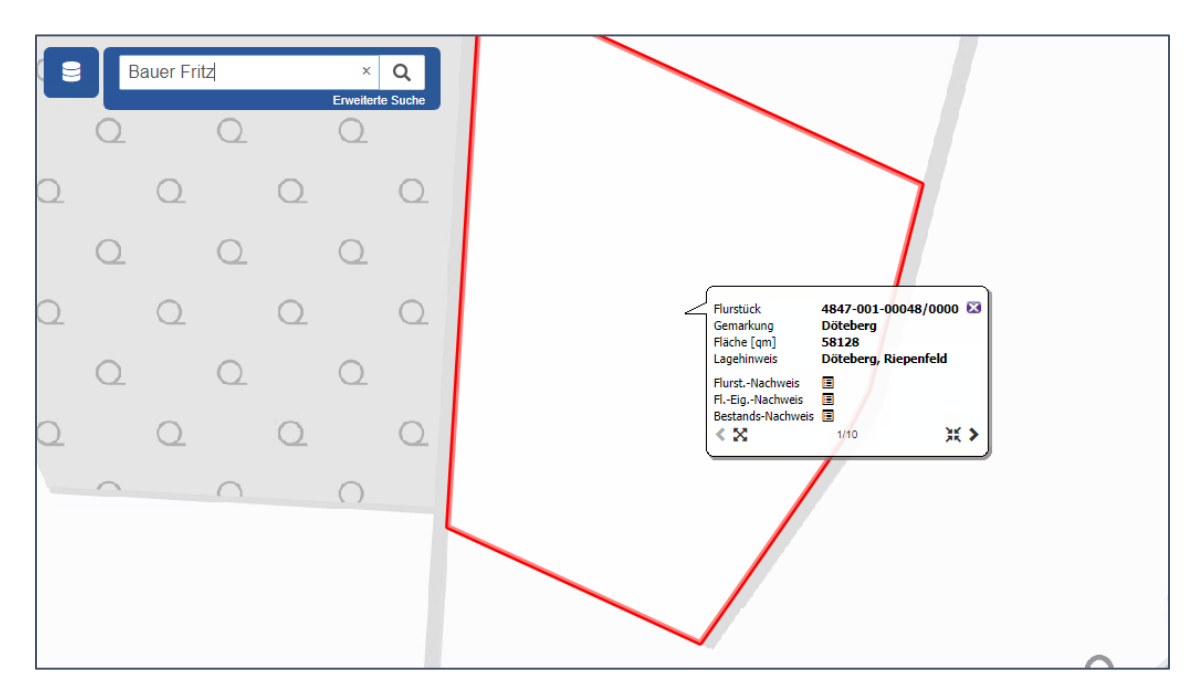

Im Tooltip kann jetzt über den Button  $\mathbf{X}$  links unten in der Ecke, der gesamte Eigentumsbestand des ausgewählten Eigentümers in der Karte angezeigt werden. Über den Button rechts unten in der Ecke, kann der Anwender dann wieder zurück auf das aktive Tooltip-Element springen.

### <span id="page-18-0"></span>Suche nach Beständen

Wird in der Schnell-Suche eine 6-stellige Zahl eingegeben, so wird eine Bestandsnummer vermutet und passende Flurstücke angeboten. Beispiel:

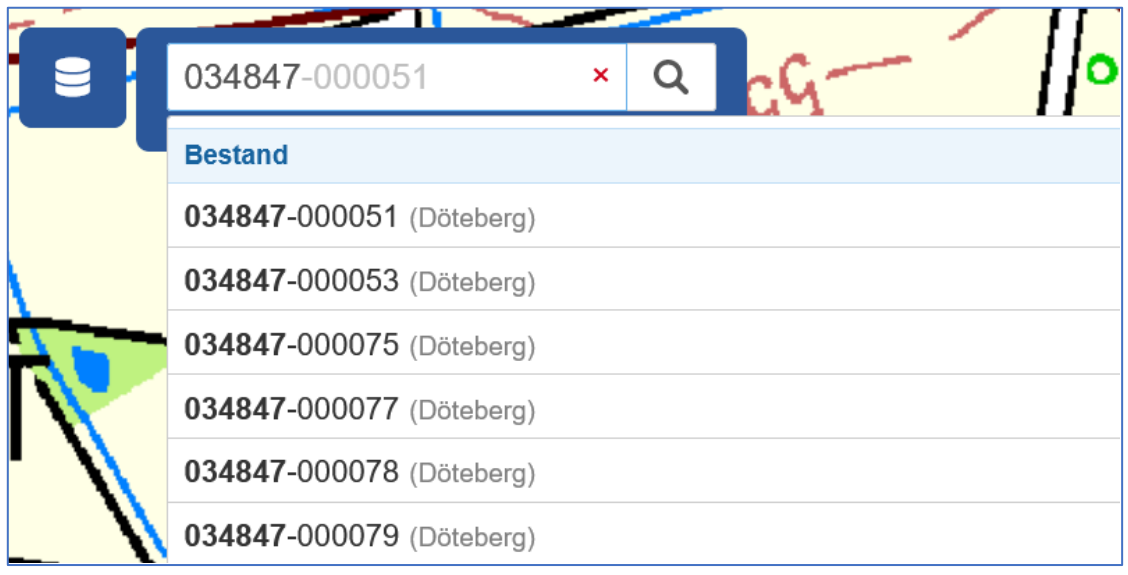

### <span id="page-19-0"></span>Suche nach konfigurierten Inhalten von Fachschalen-Informationen

Die Tabellen-Inhalte weiterer vorhandener Fachschalen wie PRO KIS Kanalinformationssystem, PRO NIS Netzinformationssystem oder auch PRO BAUM Baumkataster können für die Schnell-Suche konfiguriert werden. Sprechen Sie uns gern an.

Beispiel Haltungen und Schächte einer Kanaldatenbank:

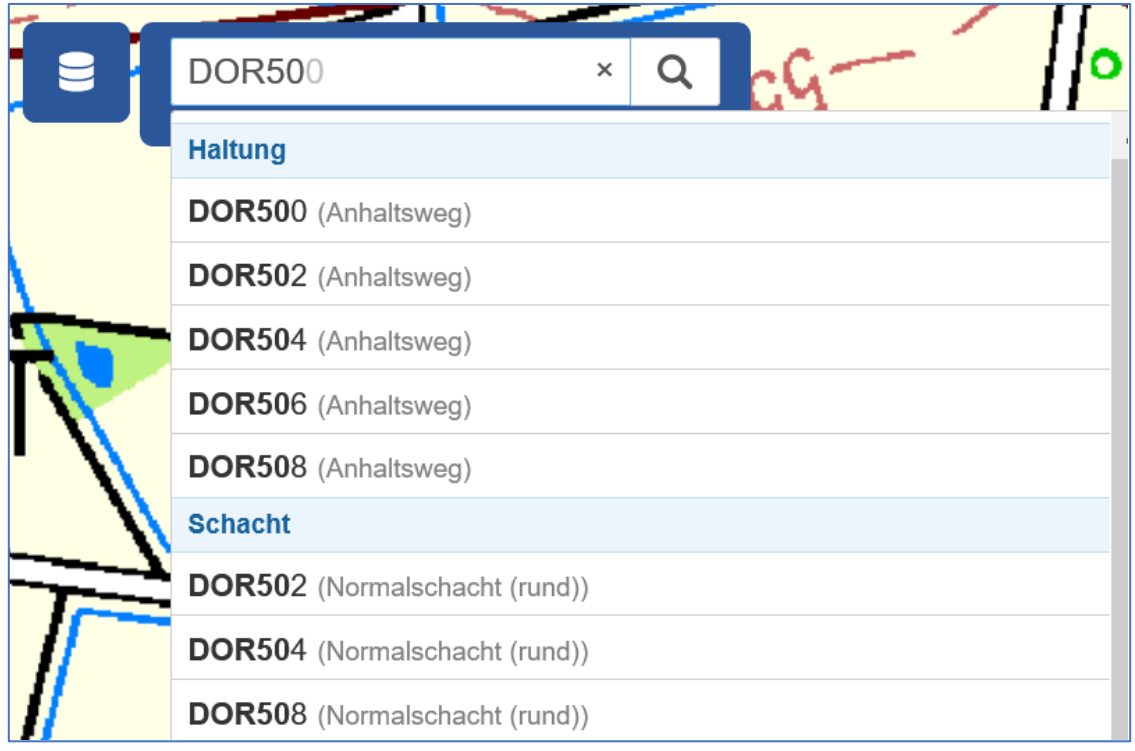

#### <span id="page-19-1"></span>Erweiterte Suche

Über den Schalter "Erweiterte Suche" kann ein Filter auf eine bestimmte Fachschale gesetzt werden.

Konfigurationsbeispiel:

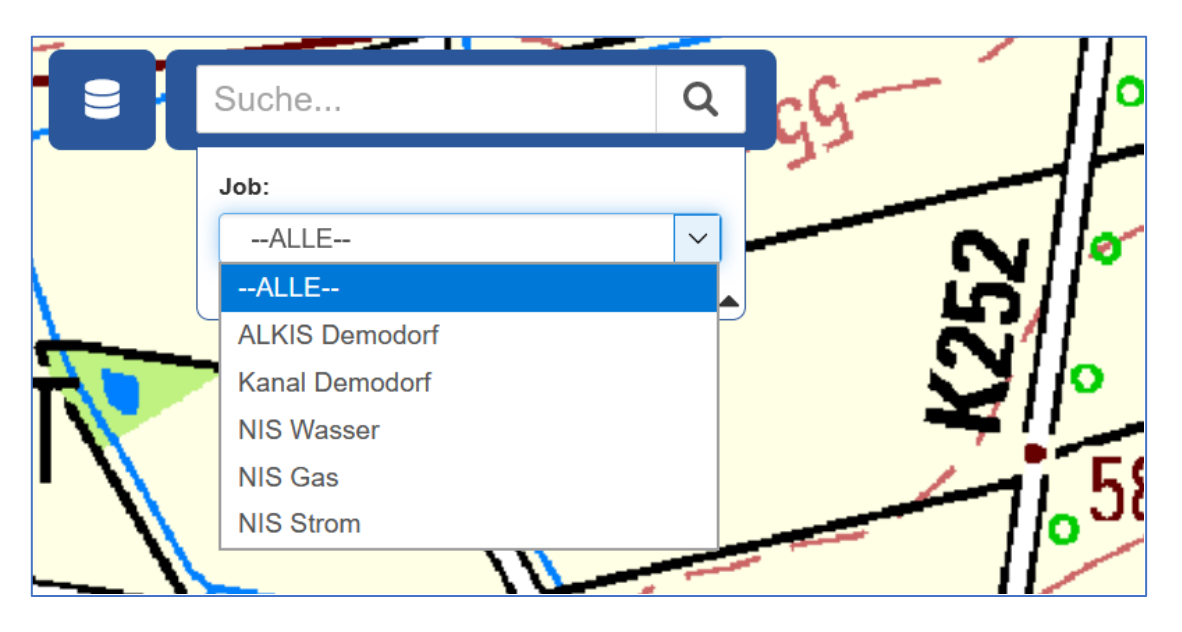

Suche nur nach Objekten aus dem Bereich "NIS Wasser"

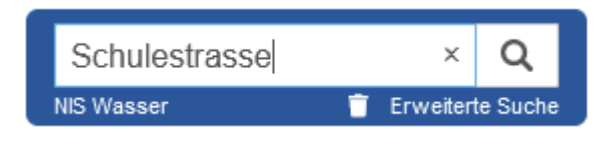

Die erweiterte Suche kann aufgehoben werden, indem auf das Papierkorb-Symbol geklickt wird.

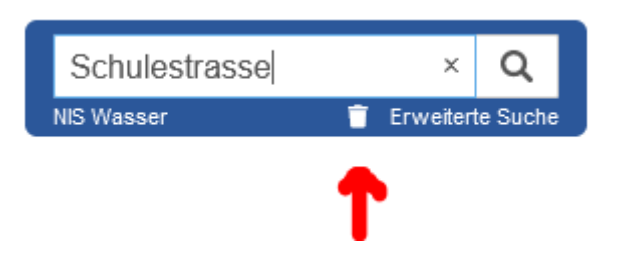

### <span id="page-20-0"></span>Datenbankfenster

Das Öffnen eines Datenbankfensters kann durch Anwahl eines Eintrags im Themenmanager erfolgen, der das Datenbankfenster unterstützt. Ist ein solcher Themenpunkt bereits aktiv, kann das Datenbankfenster durch den Button links neben der Schnell-Suche ein- und ausgeschaltet werden.

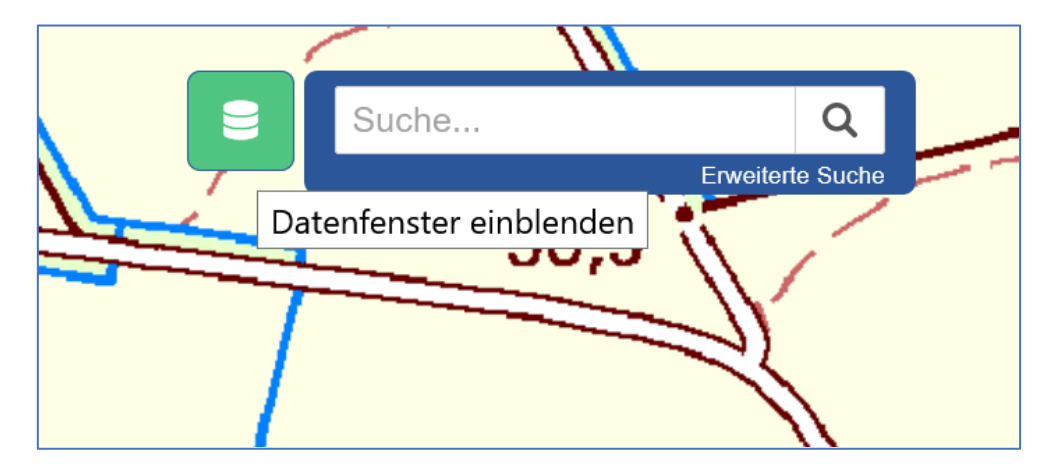

Auswahl eines Datensatzes und Anzeigen mit Tooltip.

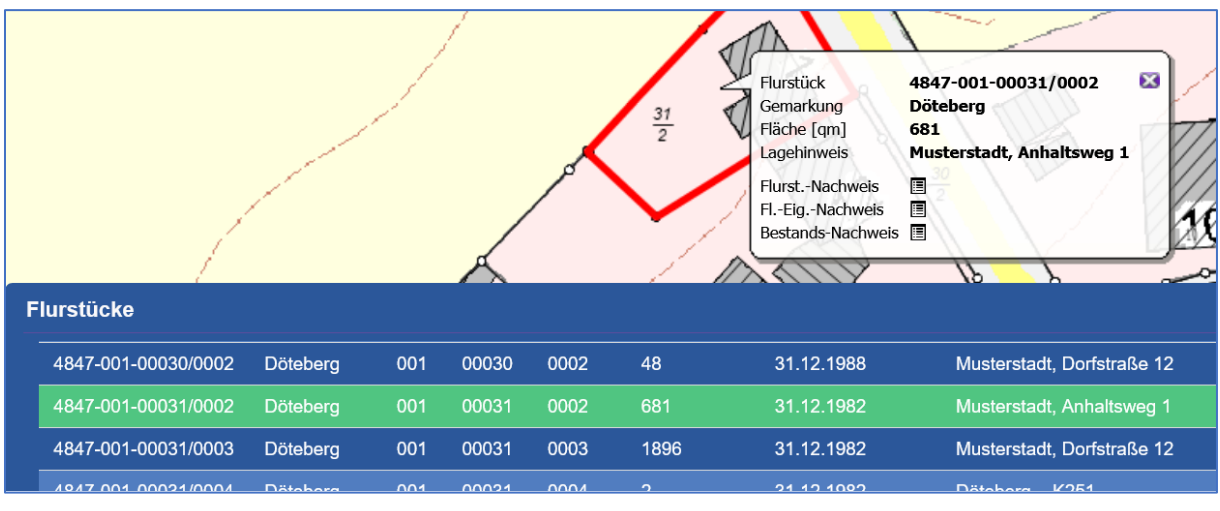

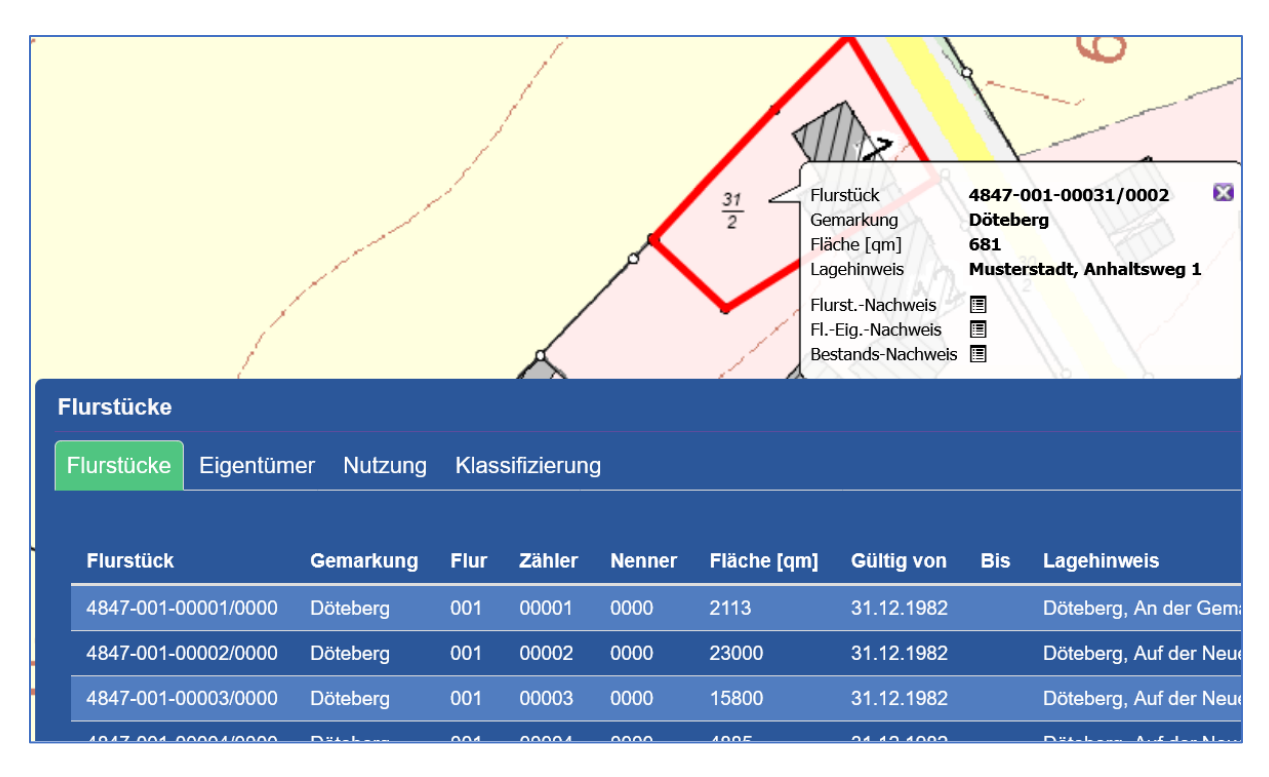

Auswahl eines Datensatzes mit Maus-Cursor direkt in der Karte und Tooltip.

In diesem Fall wird der gefundene Datensatz als Tooltip eingeblendet, in dem noch offenen Datenbankfenster erfolgt aber keine Markierung in der Tabelle.

#### **Filter Funktionen**

Bewegt man den Maus-Cursor über den Titel einer Tabellenspalte, so erscheint ein Filter-Button, hinter dem der Filterdialog liegt.

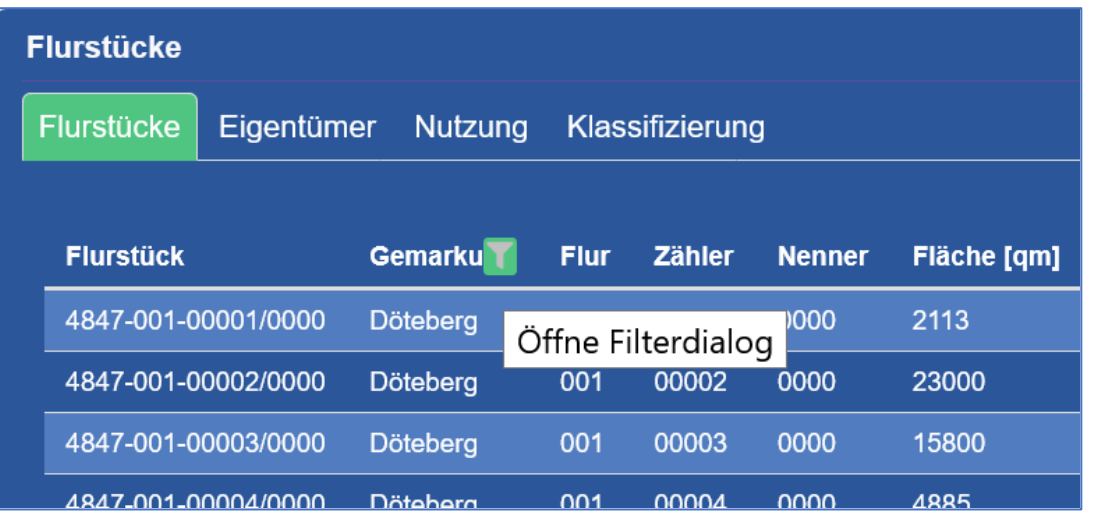

Ein Basis-Dialog öffnet sich und bietet Grundfunktionen zum Suchen, Filtern und Sortieren an.

#### <span id="page-23-0"></span>Dialog Suche

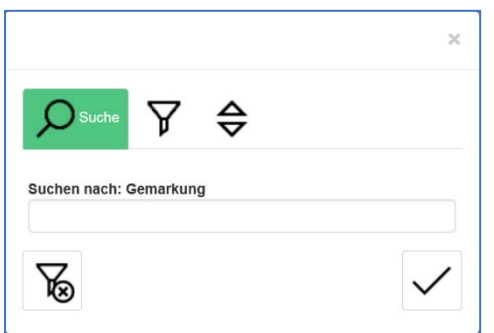

Die aktuelle Spalte wird eingeblendet. Der Suchwert wird eingegeben. Der Dialog kann gestartet oder abgebrochen werden.

#### <span id="page-23-1"></span>Dialog Filtern

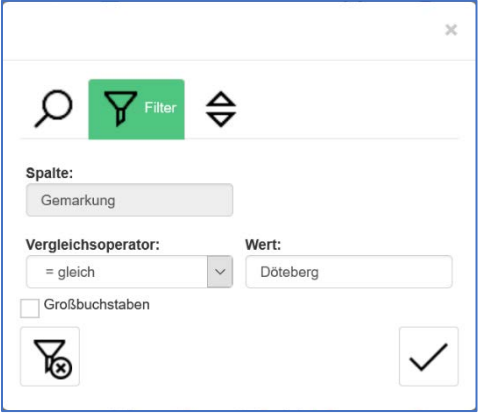

Die Filterparameter werden eingegeben. Der Dialog kann gestartet oder abgebrochen werden. Es können mehrere Spalten gefiltert werden, im Datenbankfenster erkennbar an der grünen Farbe des Spaltenkopfes. Beispiel Filter "Gemarkung" und Filter "Nenner".

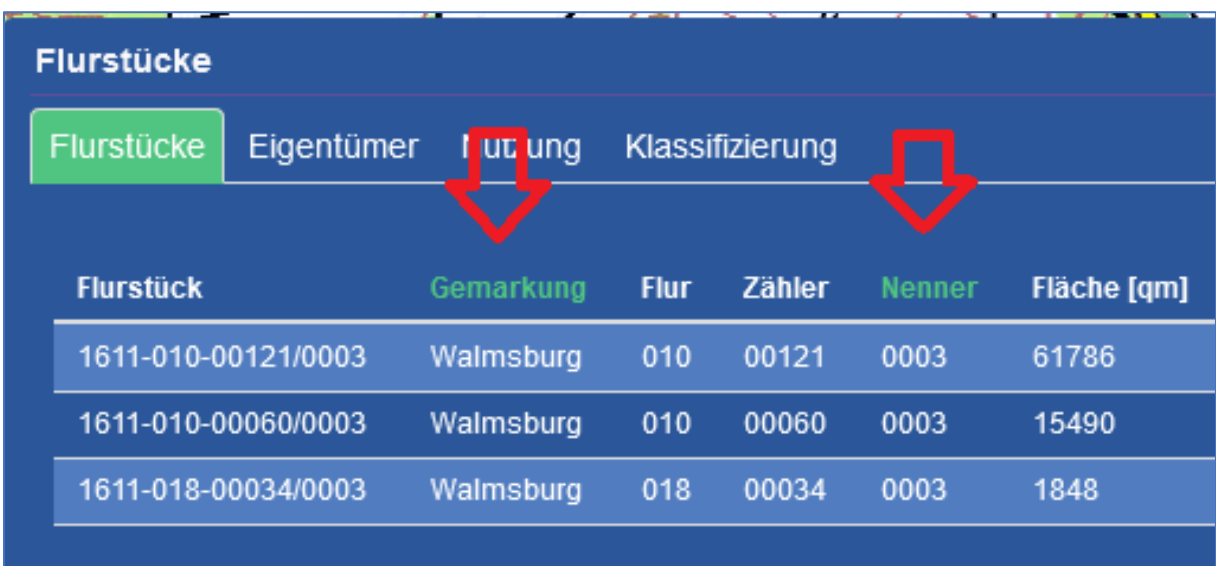

#### <span id="page-24-0"></span>Dialog Sortieren

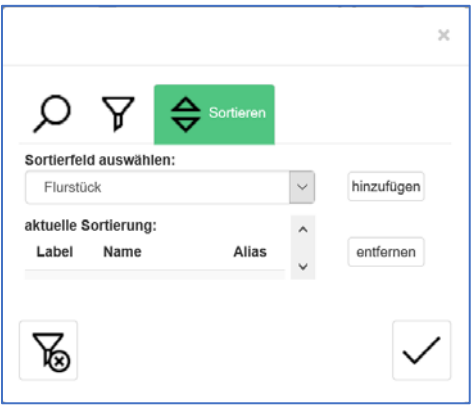

Das Feld kann entsprechend der Parameter sortiert werden. Die Sortierung kann in der Liste der aktuellen Sortierungen gespeichert werden. Alternativ kann eine Sortierung auch direkt in der Tabelle angelegt werden durch Anklicken des Spaltenkopfes. Gibt es eine oder mehrere Sortierungen, so wird die erste Sortierung durch Unterstreichen des Spaltenkopfes angezeigt. Beispiel Sortierung "Gültig von":

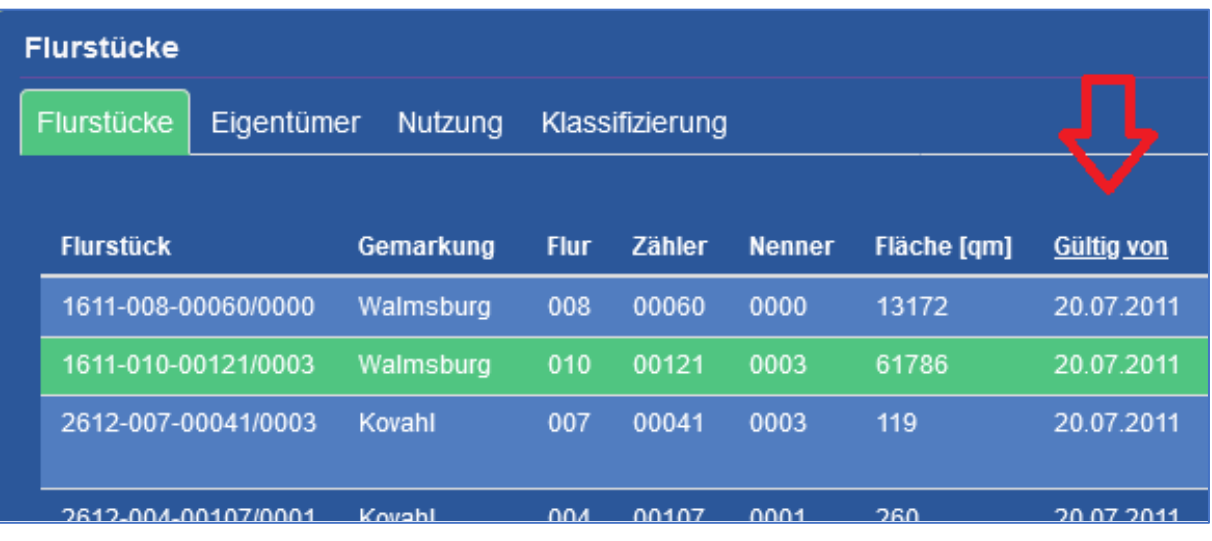

## <span id="page-25-0"></span>Drucken

Der Druck-Dialog wird über die Druck-Funktion im Werkzeug-Menü gestartet:

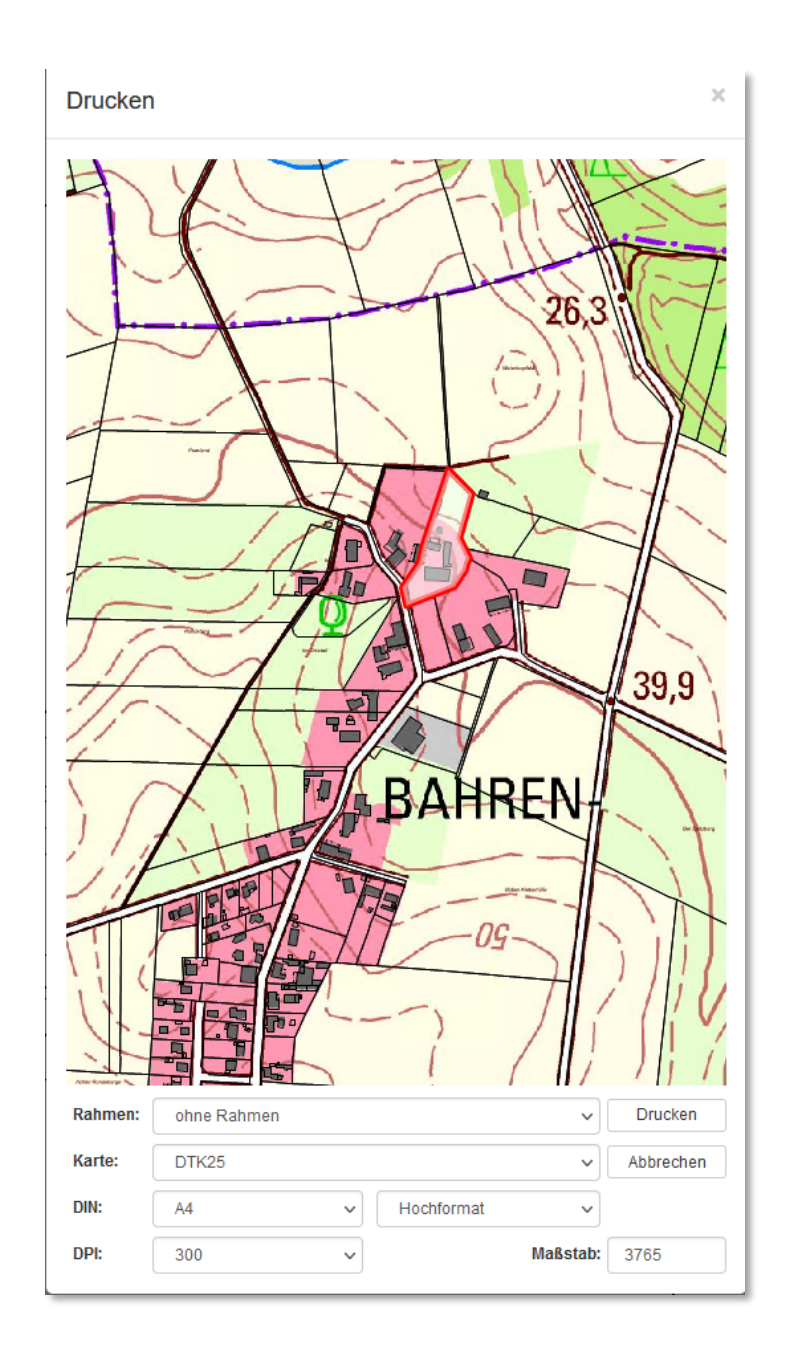

Im Druckmanager-Fenster kann der Kartenausschnitt durch Schieben/Zoomen mit der Maus für die Ausgabe angepasst werden.

Im Druckdialog können vom Anwender folgende Einstellungen vorgenommen werden:

- Auswahl des benötigten Druckrahmens

(Auswahlliste wird vom Administrator zur Verfügung gestellt)

- Papiergröße.

(Zur Auswahl stehen zurzeit DIN A2 – DIN A5. Größere Ausdrucke werden aufgrund der zu übertragenden Datenmenge nicht unterstützt)

- Papierformat (Hoch- oder Querformat)
- DPI Auflösung

Mit dieser Einstellung kann die Auflösung der PDF-Ausgabedatei beeinflusst werden. Ist das Ergebnis zu grobkörnig, kann eine höhere Auflösung gewählt werden.

**Maßstab** 

(individuell einstellbar; das Grafikfenster passt sich vorm Drucken automatisch der Einstellung im Maßstabsfenster an)

- Karte

Im Auswahlpunkt Karte kann eine bestimmte Rasterebene aus dem Pyramidenraster zum Drucken ausgewählt werden.

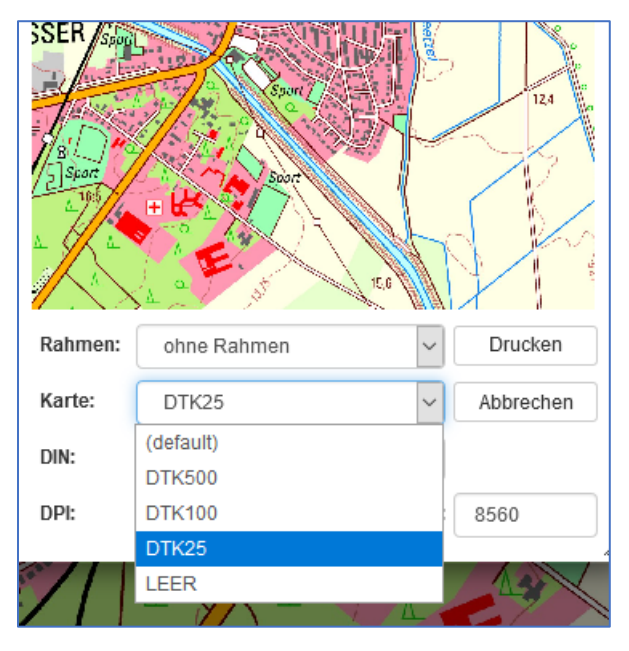

Sollten weitere Rasterkarten, die nicht Bestandteil des Pyramidenrasters sind, z.B. Luftbilder, gedruckt werden, so müssen diese Karten im Themenmanager zusätzlich eingeschaltet werden.

### <span id="page-27-0"></span>Praxis-Tipps

#### <span id="page-27-1"></span>Alle Flurstücke eines Eigentümers ermitteln

Die Eigentümer-Suche im Themenmanager öffnen:

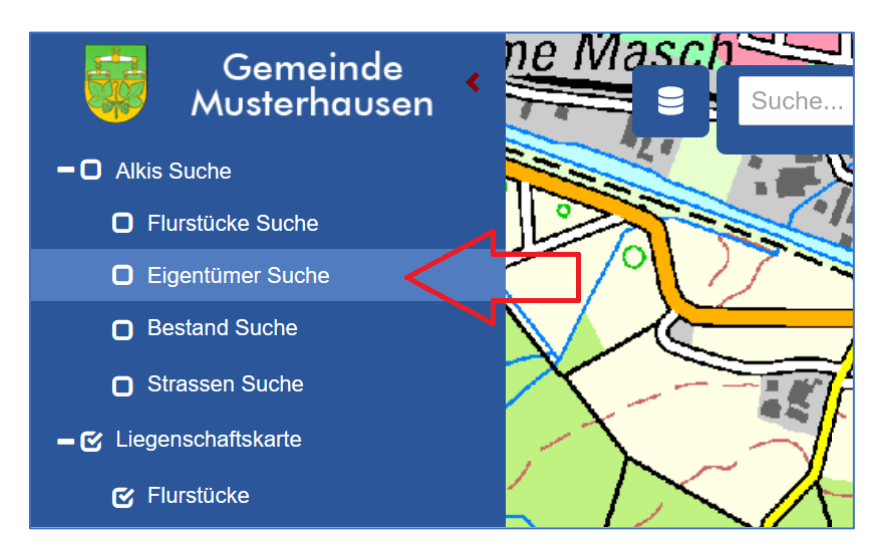

Das Datenbankfenster mit der Tabelle der Eigentümer öffnet sich. Hier den gewünschten Eigentümer wählen. Die Flurstücke des Eigentümers werden in der Karte markiert:

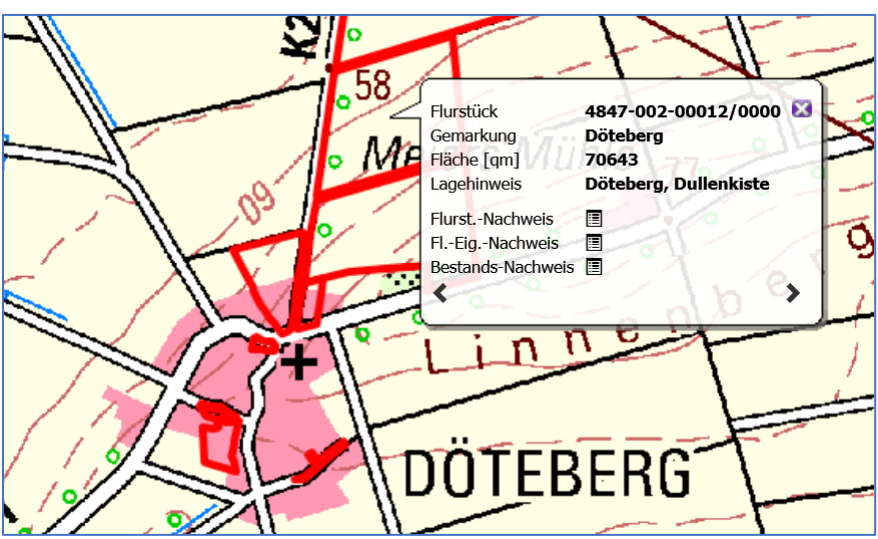

Bei mehreren Flurstücken ist im Tooltip unten eine Blättern-Funktion sichtbar.

Nach einem Wechsel auf die zweite Karteikarte des Datenbankfensters werden die Flurstücksdaten des Eigentümers sichtbar.

#### <span id="page-27-2"></span>Standard-ALKIS-Ausdruck erstellen

Anhand eines Flurstücks-Ausdruck soll hier das Ausdrucken einer Standard-ALKIS-Information gezeigt werden. Mit der Funktion "Suche nach Flurstücken" wird ein Flurstück ausgewählt. Der Tooltip und die Markierungsumrandung werden automatisch eingeblendet.

Diese Darstellung kann zum Beispiel um Redlining – Informationen erweitert werden.

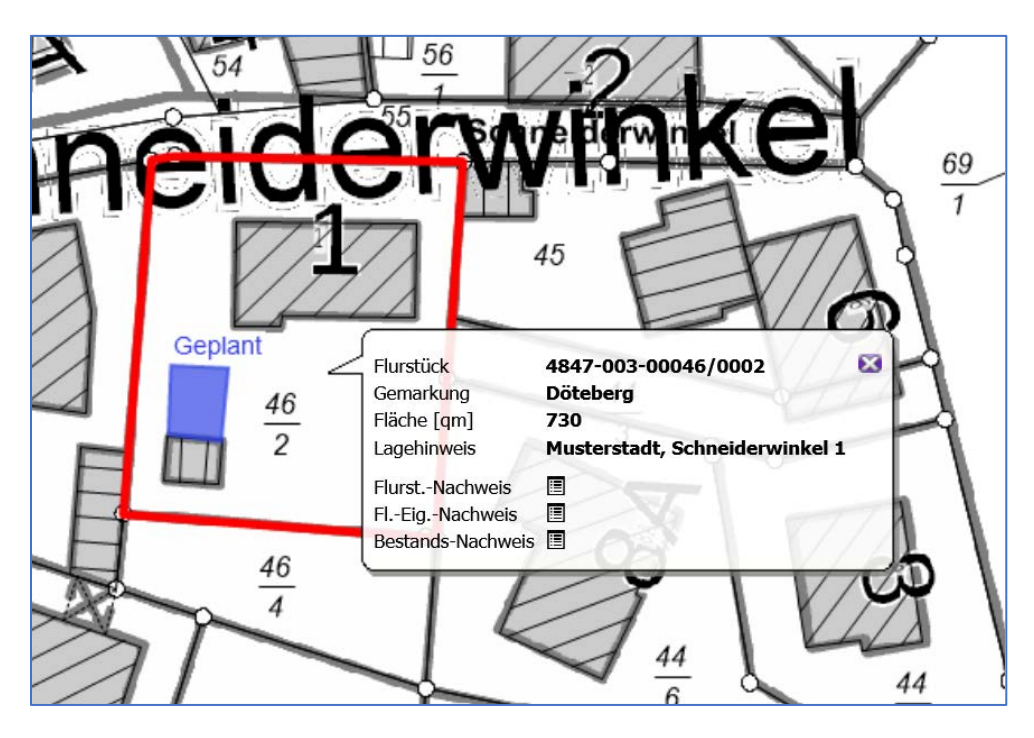

Beispiel: Gewähltes Flurstück mit Tooltip und Redlining-Inhalten:

Der Druckdialog wird gestartet. Als Druckmaßstab kann als Standard zum Beispiel 500 eingegeben werden. Wenn vorhanden, kann ein Druckrahmen gewählt werden.

Die Position des Flurstücks sollte in der Druckvorschau noch so optimiert werden, dass für den Tooltip an der gewünschten Stelle entsprechend Platz ist.

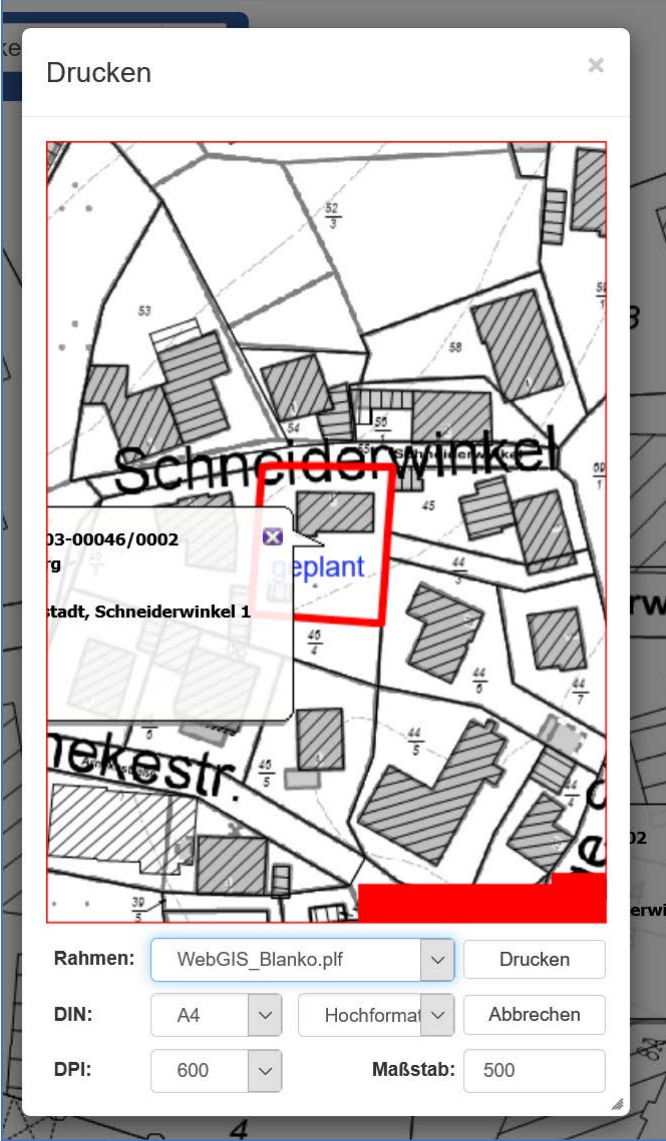

Abschließend wird der Druck gestartet und es wird ein PDF-Dokument erstellt.

Das Druckergebnis kann dann so aussehen.

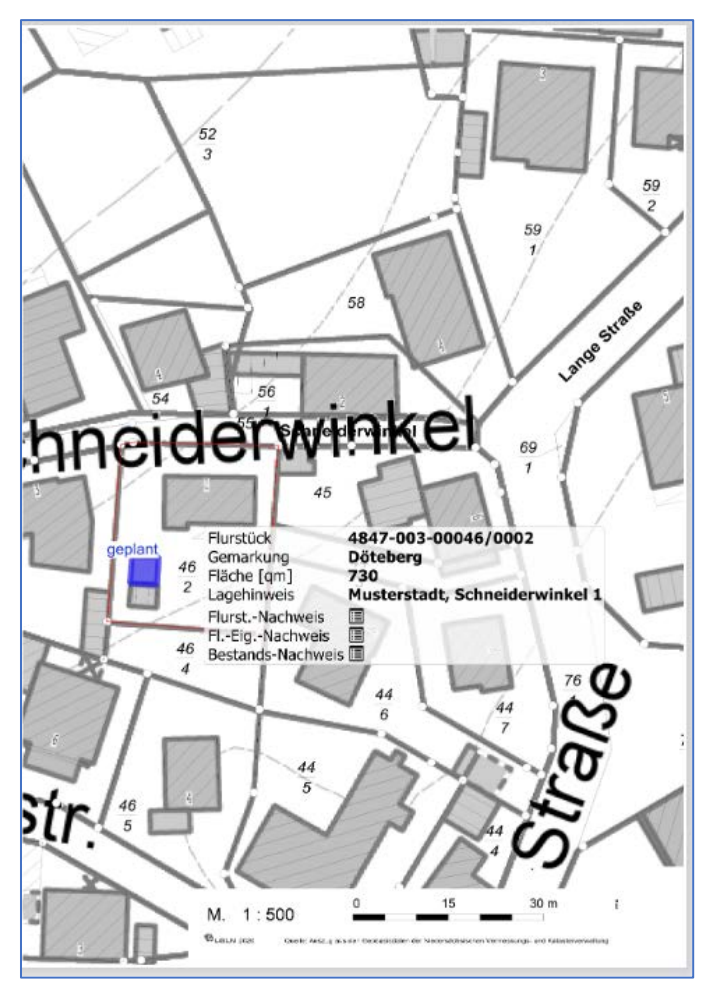

Ist das Ergebnis ohne Beanstandung, kann es an den Drucker geschickt werden.